# In deze nieuwsbrief

In deze nieuwsbrief informeren we over de TO DO's in Meldjeaan voor de start van de aanmeldingen. De nieuwsbrief bevat geen nieuwe informatie voor scholen die niet aanmelden. Alvast bedankt voor de goede opvolging.

# Inhoud

# Inhoud

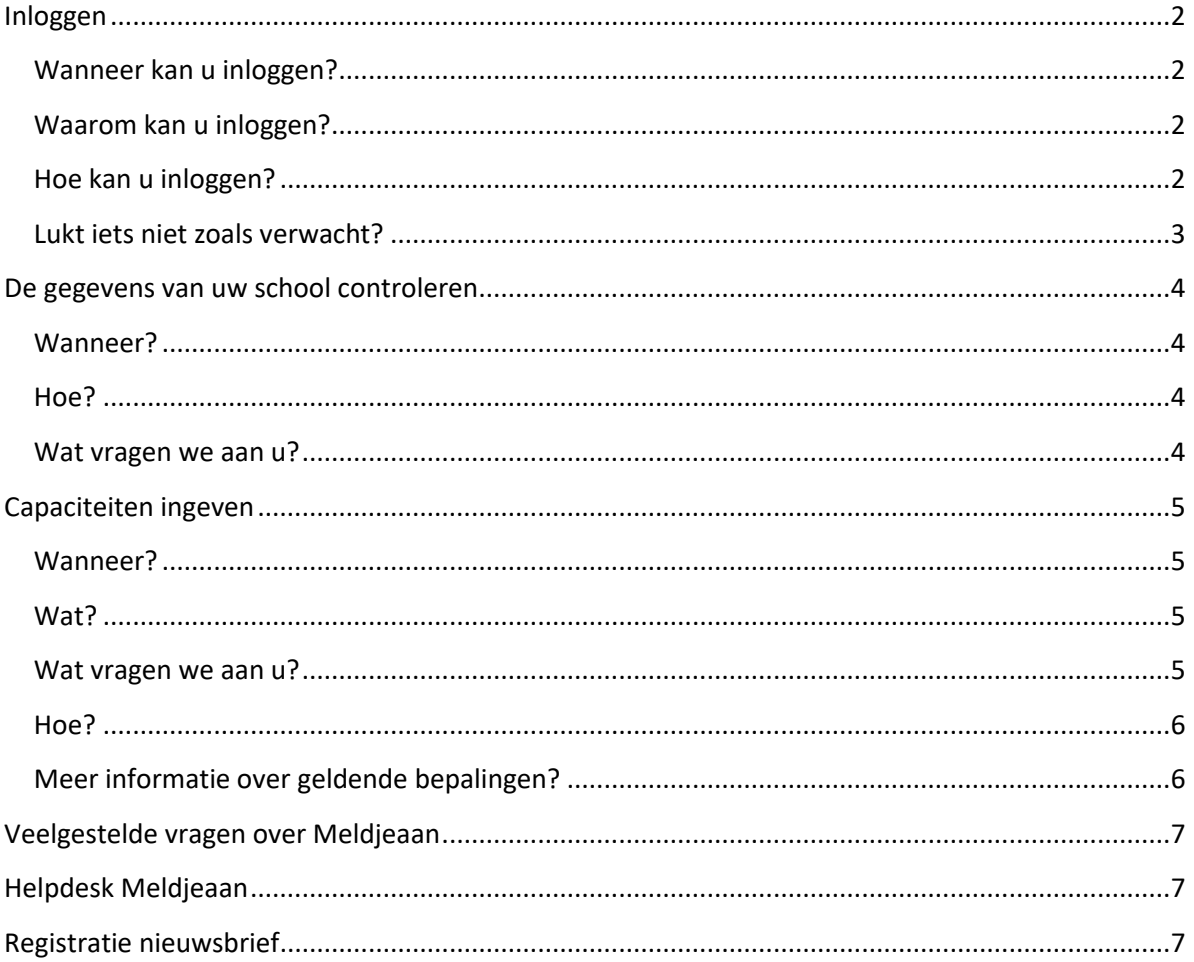

# <span id="page-1-0"></span>**Inloggen**

### <span id="page-1-1"></span>**Wanneer kan u inloggen?**

Tot en met 3 maart 2023 om 12 uur heeft u toegang tot het scholenportaal.

#### <span id="page-1-2"></span>**Waarom kan u inloggen?**

We vragen u om voor 3 maart 2023 om 12 uur:

- de gegevens van de school te controleren en aan te passen indien nodig;
- de capaciteiten in te geven.

### <span id="page-1-3"></span>**Hoe kan u inloggen?**

Er wordt gewerkt met 2 factor authenticatie, er zijn twee stappen nodig om te kunnen inloggen in Meldjeaan. Dit betekent dat u bijkomend moet inloggen met een token. Het werken met een token vereist dat elke account gekoppeld is aan een persoonlijk e-mailadres. Inloggen met de gebruikersnaam en het paswoord van de afgelopen schooljaren is niet meer mogelijk. Alle directies ontvingen hiervoor een apart bericht met de nodige info en richtlijnen.

U kan inloggen via<https://meldjeaansecundair.stad.gent/> met uw e-mailadres en wachtwoord.

### **Hoe inloggen?**

- 1. U logt in met uw e-mailadres.
- 2. Indien nodig maakt u een (nieuw) paswoord aan via 'ik ben mijn paswoord en/of gebruikersnaam vergeten'.

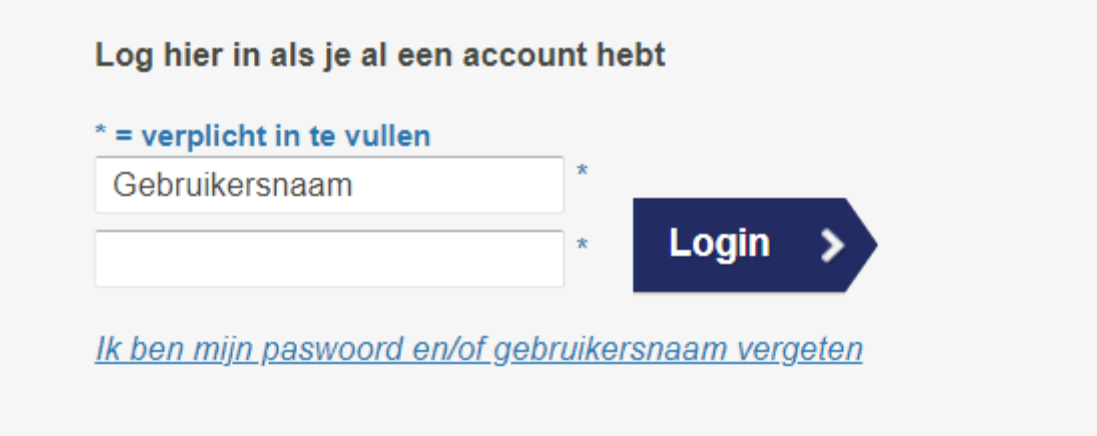

- 3. U ontvangt een token in uw mailbox.
- 4. U voert het token in om toegang tot het portaal van Meldjeaan te krijgen.

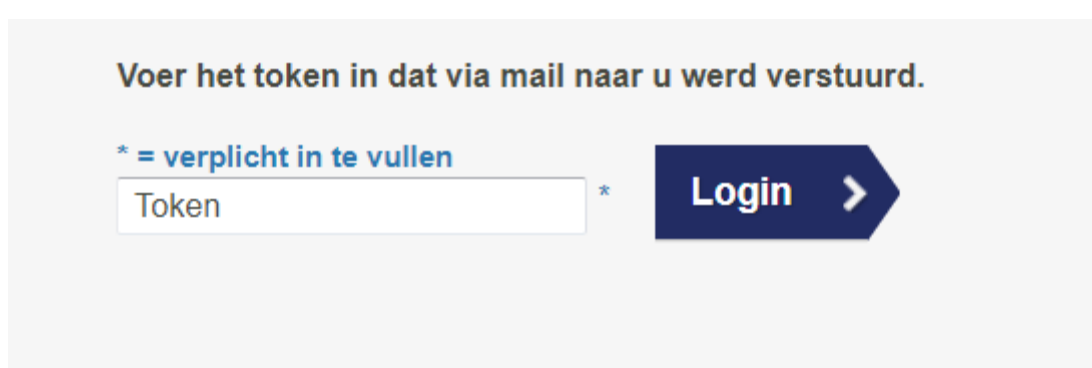

# <span id="page-2-0"></span>**Lukt iets niet zoals verwacht?**

- **Probleem om in te loggen?** Probeer *[Ik ben mijn wachtwoord en/of gebruikersnaam](https://eur03.safelinks.protection.outlook.com/?url=https%3A%2F%2Fmeldjeaansecundair.gent.be%2FAccount%2Fforgot&data=04%7C01%7Cmaarten.haesaert%40ond.vlaanderen.be%7C5ebf5717d81546c6504b08d8c862582d%7C0c0338a695614ee8b8d64e89cbd520a0%7C0%7C0%7C637479672010968947%7CUnknown%7CTWFpbGZsb3d8eyJWIjoiMC4wLjAwMDAiLCJQIjoiV2luMzIiLCJBTiI6Ik1haWwiLCJXVCI6Mn0%3D%7C1000&sdata=%2FmpmRBgYRT0WXC8yX0l2YsFb%2FPzbAgB0h8yDaJ1qKSk%3D&reserved=0)  [vergeten](https://eur03.safelinks.protection.outlook.com/?url=https%3A%2F%2Fmeldjeaansecundair.gent.be%2FAccount%2Fforgot&data=04%7C01%7Cmaarten.haesaert%40ond.vlaanderen.be%7C5ebf5717d81546c6504b08d8c862582d%7C0c0338a695614ee8b8d64e89cbd520a0%7C0%7C0%7C637479672010968947%7CUnknown%7CTWFpbGZsb3d8eyJWIjoiMC4wLjAwMDAiLCJQIjoiV2luMzIiLCJBTiI6Ik1haWwiLCJXVCI6Mn0%3D%7C1000&sdata=%2FmpmRBgYRT0WXC8yX0l2YsFb%2FPzbAgB0h8yDaJ1qKSk%3D&reserved=0)*
- **E-mailadres vergeten of ander probleem?** Neem contact op met **helpdesk voor scholen** (Maarten) via 02/553 17 82 of [meldjeaansecundair.gent@ond.vlaanderen.be](mailto:meldjeaansecundair.gent@ond.vlaanderen.be)

# <span id="page-3-0"></span>**De gegevens van uw school controleren**

## <span id="page-3-1"></span>**Wanneer?**

Tot en met 3 maart 2023 om 12 uur

# <span id="page-3-2"></span>**Hoe?**

Het raadplegen en aanpassen van de schoolgegevens kan onder het luik "Scholen". U krijgt vervolgens toegang tot uw schoolgegevens door te klikken op "Bewerken / wijzigen". Ga vervolgens naar het tabblad "**Contactgegevens".**

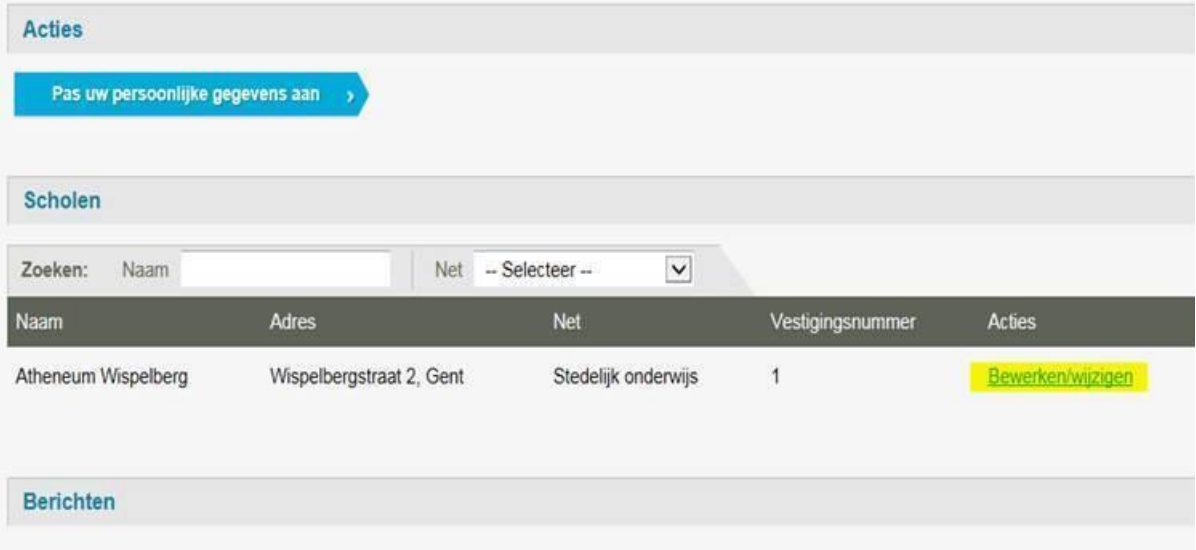

### <span id="page-3-3"></span>**Wat vragen we aan u?**

- Controleer of alle gegevens correct zijn en pas aan waar gewenst/nodig.
- Pas indien nodig de ROEPNAAM aan. Met deze naam kunnen ouders uw school vinden in de lijst.
- Is uw 'school' een scholencampus (2 secundaire scholen op hetzelfde domein die samen inschrijven en die door de ouders als één gepercipieerd worden)? Maak het veld MERKNAAM leeg. Geef in SCHOOLNUMMER uw instellingsnummer in zoals u het wenst weer te geven op de documenten en het weigeringsdocument. Als MERKNAAM is ingevuld zal de merknaam weergegeven worden.
- Controleer of het AANBOD klopt. Voor gewoon onderwijs en voor BuSO gaat het over 1A of 1B of 1A én 1B.
- Controleer of 'neemt deel aan Meldjeaan' aangevinkt staat!
- Wijzig de velden WIJK en UNIEKE CODE **niet,** deze velden worden voor u ingevuld.
- De GPS coördinaten (Y en X) en MERKNAAM worden in het secundair onderwijs Gent niet gebruikt en zijn leeg.
- Vergeet ook de contactgegevens en de gegevens van de directie niet te controleren:
	- o De school- en de contactgegevens zijn zichtbaar voor de ouders.
	- o De contactgegevens van de directie zijn niet zichtbaar voor ouders. Ze worden gebruikt door de helpdesk (Maarten) om contact op te nemen in geval van een vraag of een probleem.

### **Vergeet niet op BEWAREN te drukken als u iets wijzigt!**

# <span id="page-4-0"></span>**Capaciteiten ingeven**

# <span id="page-4-1"></span>**Wanneer?**

Tot en met 3 maart 2023 om 12 uur.

# <span id="page-4-2"></span>**Wat?**

U kan op het capaciteitenblad **de capaciteit per administratieve groep** (1A, 1B) ingegeven.

# **Capaciteit?**

Capaciteit is het totaal aantal leerlingen dat een schoolbestuur per niveau ziet als **maximaal aantal leerlingen.** Bij de start van de aanmeldingen is de ingevulde capaciteit per groep gelijk aan het aantal vrije plaatsen.

Een schoolbestuur bepaalt autonoom de capaciteit(en) en kan hierbij rekening houden met bijvoorbeeld materiële omstandigheden of pedagogisch-didactische overwegingen.

## **Engagement scholen LOP Gent Secundair Onderwijs**

De scholen van het LOP Gent Secundair Onderwijs engageren zich om de maximumcapaciteit zo realistisch mogelijk te bepalen voor de start van de aanmeldingen.

De voorzetgroep vraagt om dit engagement na te komen. Het biedt als voordeel dat er zoveel mogelijk leerlingen onmiddellijk kunnen toegewezen worden in de school van 1<sup>e</sup> voorkeur. Te voorzichtige of onderschatte capaciteitsbepalingen kunnen leiden tot langere wachtlijsten en een carrousel van in- en uitschrijvingen, en dus ook voor zenuwachtige, ongeduldige, ontgoochelde en boze ouders/leerlingen én collega's …

## **Hoe?**

Het ingeven van de capaciteit kan onder het luik "Scholen". U krijgt vervolgens toegang tot uw gegevens door te klikken op "Bewerken / wijzigen". Ga vervolgens naar het tabblad "**Capaciteit".**

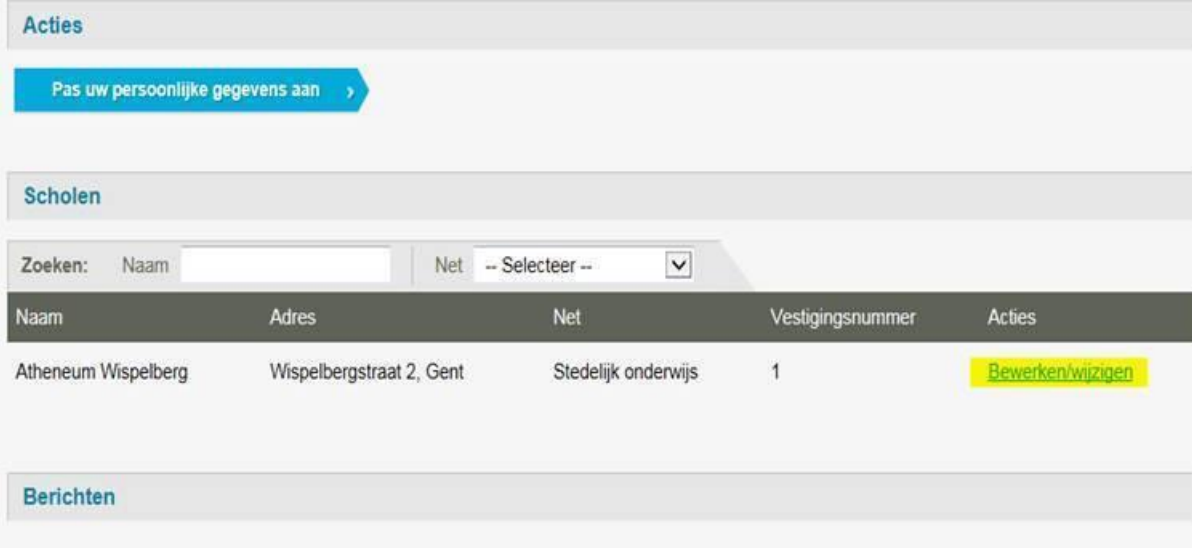

### <span id="page-4-3"></span>**Wat vragen we aan u?**

- Kies de juiste leerlingengroep (administratieve groep), 1A of 1B
- Voer de capaciteit in onder Max;

# **Voor de start van de aanmeldingen is de capaciteit MAX gelijk aan het aantal vrije plaatsen.**

- Doe dit voor elke leerlingengroep (administratieve groep).
- Controleer of het vak Schoolcapaciteit (Maximale capaciteit school) leeg is. Deze optie is niet van toepassing in het LOP Gent SO.

## <span id="page-5-0"></span>**Hoe?**

• Wanneer u drukt onder "Acties" op "Editeren" (potloodje) kan u gegevens toevoegen.

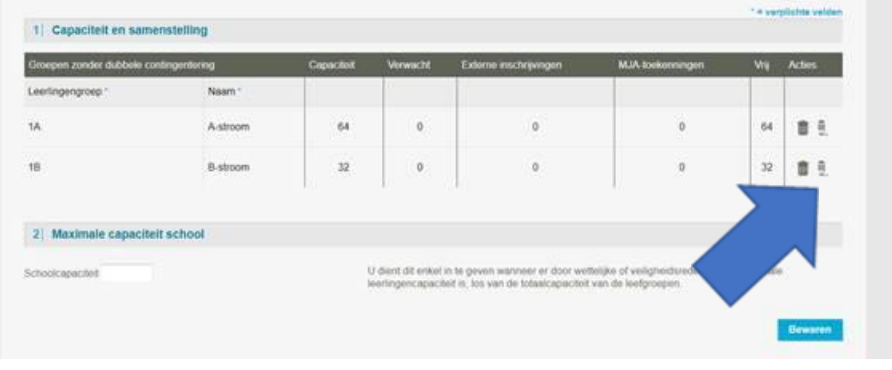

• De nieuwe gegevens bewaren door op het **V-tje** te drukken onder "Acties" (**NIET** drukken op Bewaren onderaan de pagina).

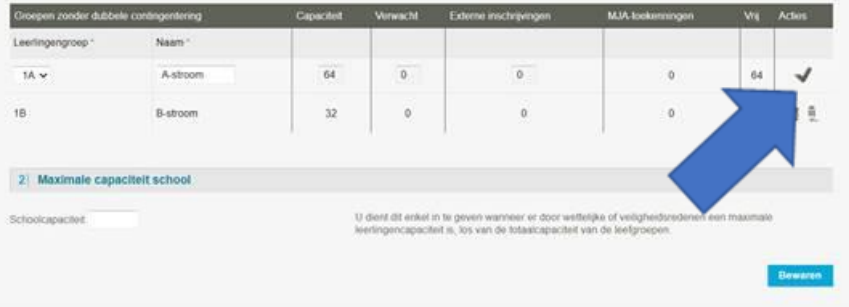

<span id="page-5-1"></span>**Meer informatie over geldende bepalingen?** [Omzendbrief SO/2012/02](https://data-onderwijs.vlaanderen.be/edulex/document.aspx?docid=15984#5-3)

# <span id="page-6-0"></span>**Veelgestelde vragen over Meldjeaan**

[Hier](https://meldjeaansecundair.stad.gent/faq) lees je de antwoorden op de veelgestelde vragen over Meldjeaan.

# <span id="page-6-1"></span>**Helpdesk Meldjeaan**

Helpdesk voor ouders: Gentinfo 09/210 10 10 Helpdesk voor scholen: contacteer Maarten via 02/553 17 82 of [Meldjeaansecundair.gent@ond.vlaanderen.be](mailto:meldjeaansecundair.gent@ond.vlaanderen.be)

# <span id="page-6-2"></span>**Registratie nieuwsbrief**

Stuur de nieuwsbrief door naar de medewerkers van uw school die instaan voor afhandeling van de aanmeldingen en inschrijvingen.

Wenst u extra medewerkers van uw school te registreren voor de nieuwsbrief? Dit kan via deze [link.](https://forms.office.com/Pages/ResponsePage.aspx?id=pjgDDGGV6E641k6Jy9UgoNyutzMQlzVKnv_9rmAE0chUOVVKQzhNSkM5V1pMOVdOU1lLNzhIU1lMMy4u)